# **Meteen beginnen! De eerste stappen**

In dit hoofdstuk krijgt u te zien wat u in MAGIX Foto's op DVD en in dit boek zoal te wachten staat.

Het is in de eerste plaats bedoeld voor beginners. Gevorderde gebruikers kunnen dit hoofdstuk ook overslaan en direct naar dat hoofdstuk gaan dat ze het meest interesseert.

Maar iedereen die zich eerst een overzicht wil verschaffen, doet er goed aan deze inleiding te lezen.

# **Slideshows maken – waarom eigenlijk?**

Gefeliciteerd: vanaf nu maakt u met uw camera niet "slechts" goede foto's, maar mooie slideshows.

Maar wat is dat eigenlijk, een slideshow?

Een slideshow is in zekere zin de koningsdiscipline van de fotopresentatie. De beste foto's worden op de pc uitgezocht, indien nodig kwalitatief verbeterd en samengevoegd tot een indrukwekkende, bewegende show, die foto's, overgangen, bewegingseffecten, titels, geluid, commentaar en muziek met elkaar verbindt.

Een slideshow is dus veel meer dan "alleen maar" digitaal door de foto's op de computer bladeren. U wordt regisseur en brengt uw beelden tot leven. En wellicht raakt u zo enthousiast van de slideshows die u met uw foto's kunt maken, dat u uw camera voortaan overal mee naartoe neemt.

Slideshows kan men maken om allerlei redenen en voor allerlei toepassingen. Vele daarvan willen we u in dit boek laten zien. Aan het eind van het boek heeft u dan wellicht zelf het antwoord gevonden op de vraag waarom u uw eigen slideshows maakt. En zo niet, heeft u toch een boel goede redenen (zie pagina 317) de revue zien passeren.

## **Een rondje door het boek**

Dit boek vormt een serie workshops, die in zekere zin op elkaar voortborduren, maar die men ook los van elkaar kan lezen.

Aan het begin staat de import (zie pagina 31). Hoe krijgt men zijn foto's in de show? De verschillende mogelijkheden worden op een rijtje gezet.

Daarbij worden ook de basisstappen getoond, die voor elke slideshow relevant zijn: hoe men foto's arrangeert, hoe men het afspelen bestuurt en welke trucs er zijn om uit een groep foto's een goede serie te maken. Want een goede selectie en volgorde is het belangrijkste fundament voor een goede slideshow.

Vervolgens wordt het dan wat technischer. Ook slideshows moeten namelijk beheerd worden, anders verliest u snel het overzicht in uw massa's foto's, slideshows en projecten. In het tweede hoofdstuk (zie pagina 57) worden daarom de belangrijkste aspecten van het projectbeheer voorgesteld, zodat u ze goed leert kennen en beheersen, voordat chaos de kans heeft toe te slaan.

In de daaropvolgende hoofdstukken worden de programmafuncties besproken, waarmee u van een reeks foto's een spectaculaire slideshow kunt maken. Eerst gaat het over het gebruik van Foto-overgangen (zie pagina 79), dan komen titels en teksten

(zie pagina 87) aan bod, en daarna de veelzijdige effecten (zie pagina 109) waarmee u uw foto's tot leven brengt.

Vervolgens worden dan ook enkele speciale functies voorgesteld die wat ingewikkelder zijn (zie pagina 171). Bijvoorbeeld hoe u fotocollages maakt of uit meerdere foto's een panorama monteert. Ook het geluidsspoor wordt niet vergeten, met alles over origineel geluid, gesproken commentaar en achtergrondmuziek. (zie pagina 207)

Ten slotte, als alles op de computer er mooi uitziet en goed klinkt, komen de laatste vragen. Wat wilt u nu eigenlijk met uw slideshow doen? Hoe exporteert u de show om hem op de computer te kunnen presenteren (zie pagina 233)? Hoe brandt u er een perfecte dvd of Blu-ray Disc (zie pagina 259) van? Welke mogelijkheden zijn er om het dvd-menu vorm te geven? En hoe maakt u een mooie dvd-cover?

Hier hebben we ook een afzonderlijk hoofdstuk over "3D-Stereo" toegevoegd waarin alle bijzonderheden van de derde dimensie volledig en als een geheel worden uitgelegd (zie pagina 281).

Daarna gaat het nog verder, in ons geval met een hoofdstuk vol tips en trucs voor digitale fotografie (zie pagina 295). Want hoe beter de foto's zijn geschoten, des te beter wordt uiteindelijk ook de slideshow. We nemen dan afscheid met veel ideeën voor motieven en thema's, waarmee u uw eigen foto's en slideshows kunt maken. En dan bent u zelf aan de beurt.

Tot zover over dit boek. En nu naar het programma.

# **Rondleiding door het programma**

Voordat het met de show serieus wordt, tonen we u wat MAGIX Foto's op DVD zoal doet.

 Open het programma door op het symbool op uw bureaublad dubbel te klikken, of het programma te selecteren in het Windows-programmamenu.

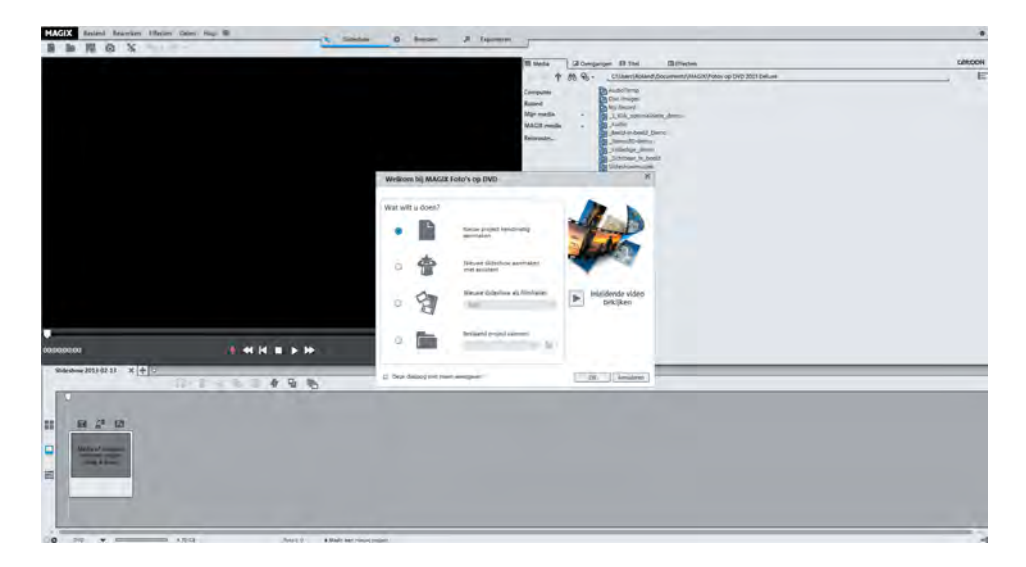

 Klik in de dialoog **WELKOM** eerst op **ANNULEREN**. We willen namelijk eerst een korte algemene indruk krijgen.

Nu ziet u een van de beide programma-interfaces van MAGIX Foto's op DVD: het scherm **SLIDESHOW**.

### **Interface Slideshow**

In de interface **SLIDESHOW** stelt u uw slideshow samen.

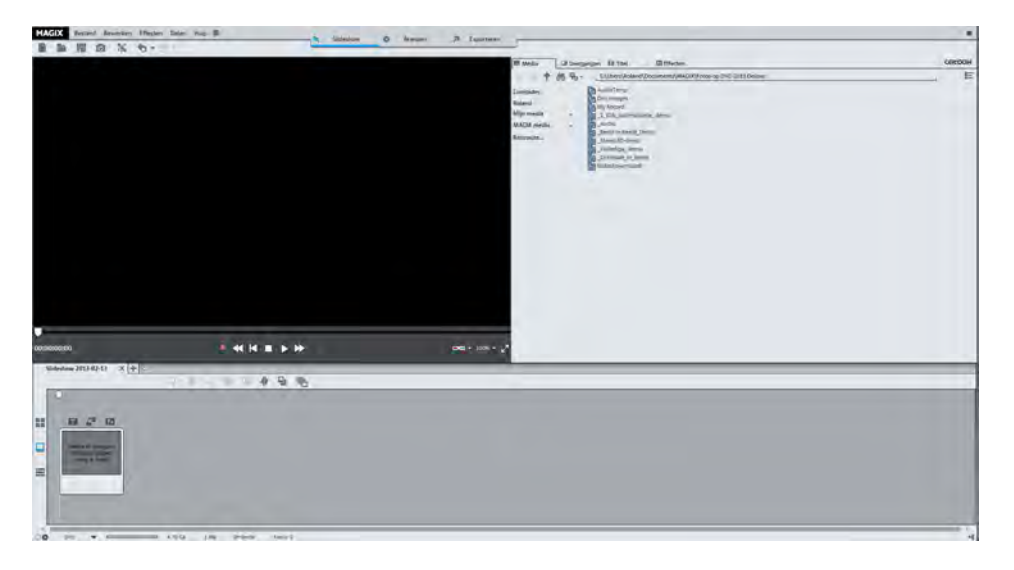

Boven ziet u de menubalk van MAGIX Foto's op DVD

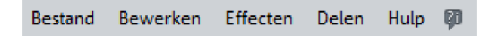

Wanneer in dit boek over "Menu's" gesproken wordt, worden normaal gesproken de knoppen van deze balk bedoeld. Er zijn echter nog andere menu's die onder bepaalde knoppen verborgen zitten; en natuurlijk het contextmenu, dat u met de rechtermuisknop kunt "openklappen". Hierover later meer.

Daaronder ziet u de, nu nog zwarte, videomonitor met de bijbehorende transportbesturing:

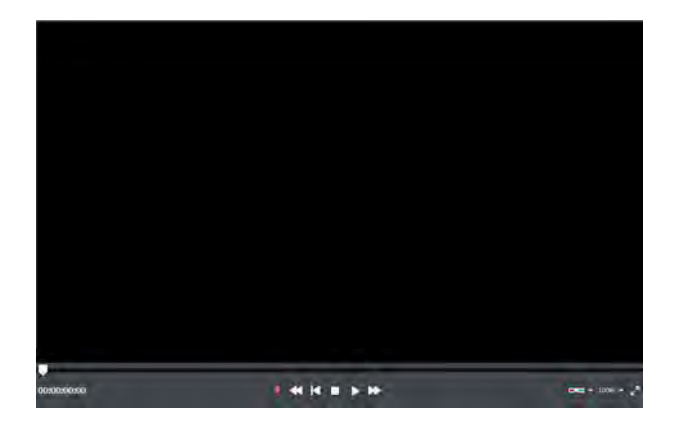

Hier vindt u de belangrijkste afspeelfuncties: Audio-opname, Achteruit, Terug naar begin, Stop, Afspelen en Vooruit. Deze knoppen vervullen precies de functie die u zou verwachten en die u herkent van bijvoorbeeld uw dvd-speler.

Naast de videomonitor bevindt zich de Mediapool.

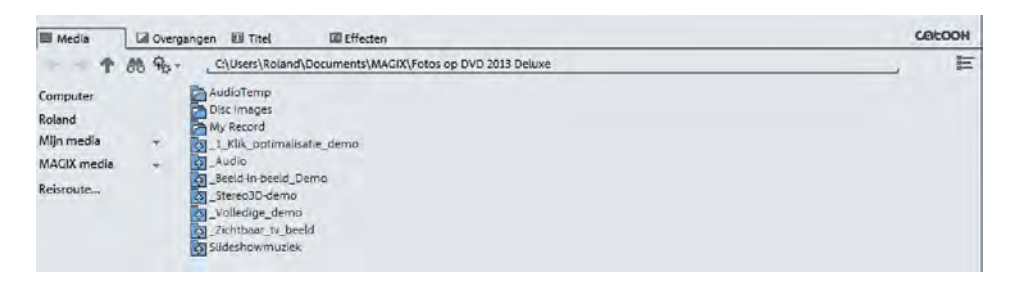

Via de knoppen bovenin de Mediapool beheert u de media op uw computer of verwisselbare media, en stuurt u de overgangen, titels en effecten aan. We leren deze elementen verderop allemaal nog kennen, op deze plaats is een eerste korte blik voldoende.

**Tip**: u kunt met de videomonitor zowel clips uit de Mediapool alsook uw slideshow in de Arranger afspelen.

Onder de Mediapool bevindt zich de Arranger.

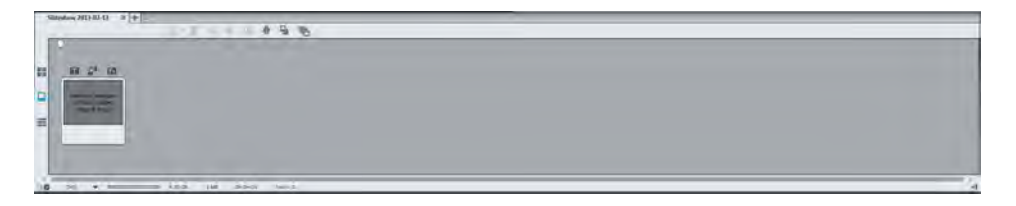

In de Arranger arrangeert u alle objecten van uw slideshow: foto's, video's, overgangen, effecten, muziek en gesproken commentaar. De Arranger heeft drie modi waartussen u met de knoppen links kunt wisselen. Schakel tussen de drie modi en bekijk deze een voor één.

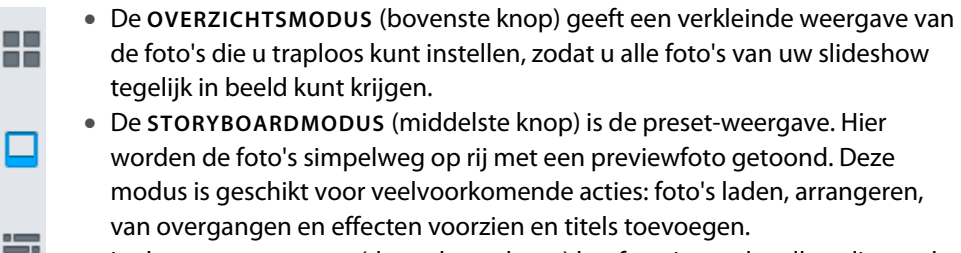

 In de **TIJDLIJNMODUS** (de onderste knop) heeft u vier onder elkaar liggende sporen waarop u uw projecten kunt arrangeren en verfijnen.

Via de knoppen helemaal boven wisselt u tussen de schermen **SLIDESHOW** en **BRANDEN**.

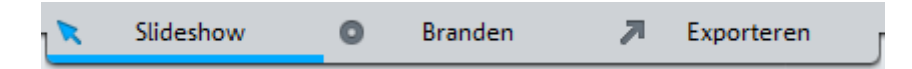

**Let op**: de derde knop opent de uitvoerdialoog. Dit is geen zelfstandige interface en wordt in het hoofdstuk "Videobestand exporteren" (zie pagina 233) behandeld.

### **Interface "Branden"**

Klik nu eens op de knop "Branden" bovenaan de monitor.

In de interface **BRANDEN** maakt u uw dvd-menu en brandt uw project op een disk. Dit scherm is dan ook pas aan de orde als uw slideshow klaar is en u deze wilt produceren.

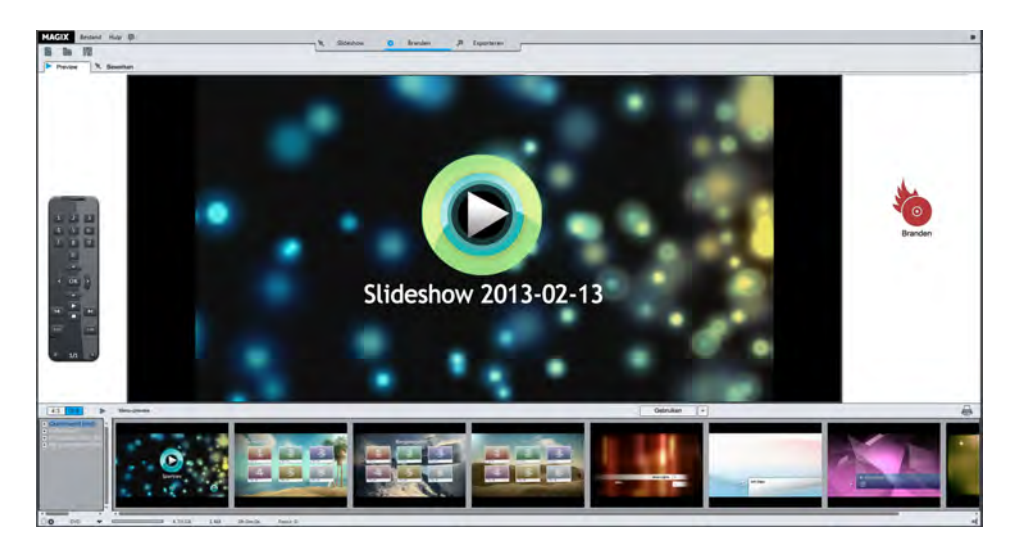

In het midden ziet u een preview van het dvd-menu. Dit menu verschijnt later op de tv wanneer u de gebrande dvd in de dvd-speler legt.

Onder bevindt zich een balk met verschillende menusjablonen. Links ziet u een afstandsbediening, waarmee u het gedrag van de latere dvd kunt simuleren.

Deze interface is volledig gericht op het verder gebruik van een voltooid project. We zullen dit scherm later gedetailleerder leren kennen (zie pagina 259).

# **Drie basisbegrippen**

Bij MAGIX Foto's op DVD zijn er drie begrippen die u zich vanaf het begin af aan meester moet maken om het werken te vereenvoudigen. Deze drie begrippen duiken in dit boek steeds weer op en zullen in de loop van het boek hopelijk ook steeds duidelijker worden.

### **Het grote geheel: "project"**

In MAGIX Foto's op DVD werkt u altijd met "Projecten". Meteen als u het programma start wordt ofwel een nieuw project aangelegd, of er wordt een bestaand project geopend. Zonder project werkt niets, u werkt altijd in een project. Wat is echter precies een project?

Een project is de hoogste eenheid in MAGIX Foto's op DVD. Een project kan meerdere slideshows omvatten, maar het bevat er altijd minstens een. Bovendien bevat het een keuzemenu, dat u voor het eventuele branden van een dvd nodig heeft.

Projecten worden als MPH-bestanden opgeslagen. Deze bestanden zijn in de regel zeer klein. Daarom kunt u deze bestanden ook na het afmaken van een project beter niet wissen, want alleen zo kunt u later het project actualiseren zonder weer van voren te moeten beginnen. Er bestaat altijd de mogelijkheid een project te actualiseren. Bijvoorbeeld wanneer u nieuwe foto's in een in het project aanwezige slideshow wilt invoegen of daaruit foto's wilt verwijderen die toch niet bleken te passen.

### **Het belangrijkste: "slideshow"**

Het gaat voor ons hier om de "slideshow". Soms wordt deze ook nog "diashow" genoemd. Een slideshow vertelt een verhaal met foto's, en zal dus in de eerste plaats foto's bevatten die u bij een bepaald thema heeft gekozen en zo samenvoegt. Naast foto's kunnen er echter ook veel verschillende andere media worden toegevoegd, zoals video's, muziek, gesproken commentaar of teksten en titels. Daarom is eigenlijk sprake van een multimedia-show.

Welke foto's u selecteert en hoe u die foto's in een slideshow samenbrengt, moet u helemaal zelf weten, daarvoor zijn geen ijzeren wetten. Dit hangt natuurlijk met name af van de foto's die u ter beschikking staan. Een slideshow kan bijvoorbeeld gaan over uw recente vakantie in Berlijn. Wanneer u dan tijdens de hele vakantie sowieso maar 30 foto's heeft gemaakt, ligt het voor de hand alle foto's in één slideshow te verzamelen, die dan het hele verhaal van uw bezoek aan Berlijn vertelt. Bij meer foto's is het raadzaam de foto's in meerdere slideshows te verdelen die dan samen in een project "Vakantie in Berlijn" passen. In dit geval bevat het project dus meerdere slideshows van verschillende plekken - Brandenburger Tor, Reichstag, Wannsee etc.

Slideshows worden samen met de projectbestanden automatisch opgeslagen. U kunt ze echter ook apart opslaan, bijvoorbeeld als u de slideshow in een ander project wilt gebruiken. Slideshow-bestanden hebben de extensie \*.MVM.

In het slideshowbestand worden alleen de bewerkingsstappen en links naar de originele bestanden opgeslagen. Daardoor zijn ook de slideshow-bestanden relatief klein.

**Tip:** wanneer u de originele bestanden van het opslagmedium verwijdert, kan de slideshow niet goed meer worden geladen.

En nog een geruststelling: hoe u uw slideshows ook bewerkt, de originele foto's blijven steeds behouden. Deze werkwijze wordt "non-destructief" genoemd. U kunt dan ook zoveel effecten op een foto toepassen als u wilt, dit doet niets met het originele fotobestand op de harde schijf.

### **Het losse element: "object"**

Naast foto's bevat een slideshow echter nog meer: achtergrondmuziek, titels, overgangen, gesproken commentaar, effecten en soms ook kleine video's. Omdat er zo veel verschillende zaken – beeld, geluid, tekst – met elkaar gecombineerd worden spreken we niet over foto's, maar algemener over "objecten". Slideshows bevatten dus objecten die u in MAGIX Foto's op DVD samenstelt, arrangeert en bewerkt.

Samengevat kunnen we derhalve zeggen: slideshows bevatten objecten en projecten bevatten slideshows.

Eigenlijk heel eenvoudig. En meer valt er vooraf ook niet over te zeggen.

## **"Berlijn" - een project ontstaat**

Ons project, dat ons door het boek begeleidt, heet "Berlijn". Gedurende een bezoek aan de Duitse hoofdstad hebben we bij de talrijke bezienswaardigheden vele foto's gemaakt. Van deze foto's willen we nu meerdere slideshows maken, die samen een project vormen. Maar wees niet bang: u hoeft nu niet ook naar Berlijn te reizen en daar te fotograferen. De foto's die wij gebruiken dienen slechts als voorbeeld, u kunt uiteraard zelf thema's bepalen rondom uw eigen foto's.